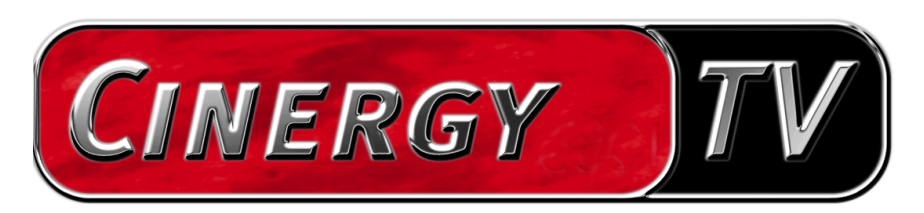

Remote Control

Deutsches Handbuch

Stand: 03.05.04

### **Inhalt**

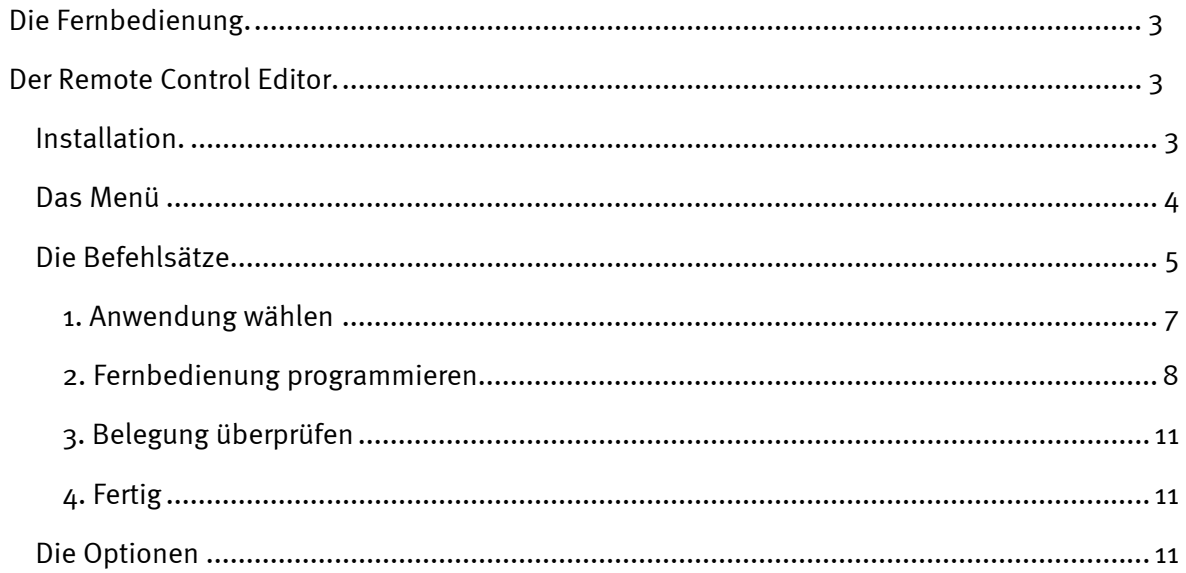

# <span id="page-2-0"></span>*Die Fernbedienung.*

Mit der IR-Fernbedienung haben Sie die Möglichkeit, zahlreiche Funktionen der TV-Software bequem vom Sofa aus zu steuern. Da die Fernbedienung über den sogenannten "Remote-Control Editor" programmierbar ist, lassen sich aber auch andere Windows-Applikationen problemlos aus der Ferne bedienen: wie wäre es zum Beispiel mit Ihrem Lieblings-Media-Player oder einer DVD-Software?

# *Der Remote Control Editor.*

## *Installation.*

Der Remote Control Editor ist bereits mit der TV-Software installiert worden. Wahlweise lässt sich das Programm aus der Taskleiste oder aus dem Konfigurationsmenü der TV-Software heraus starten. Im Konfigurationsmenü müssen Sie dazu auf den Karteireiter "Optionen" wechseln und unter "Verschiedenes" das Symbol "Fernbedienung" anklicken.

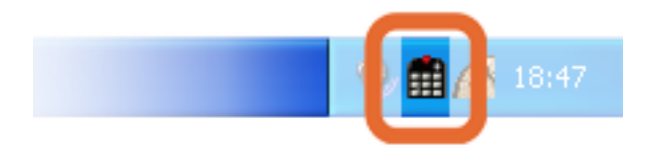

*Symbol des Remote-Control-Editor's in derTaskleiste*

### <span id="page-3-0"></span>*Das Menü*

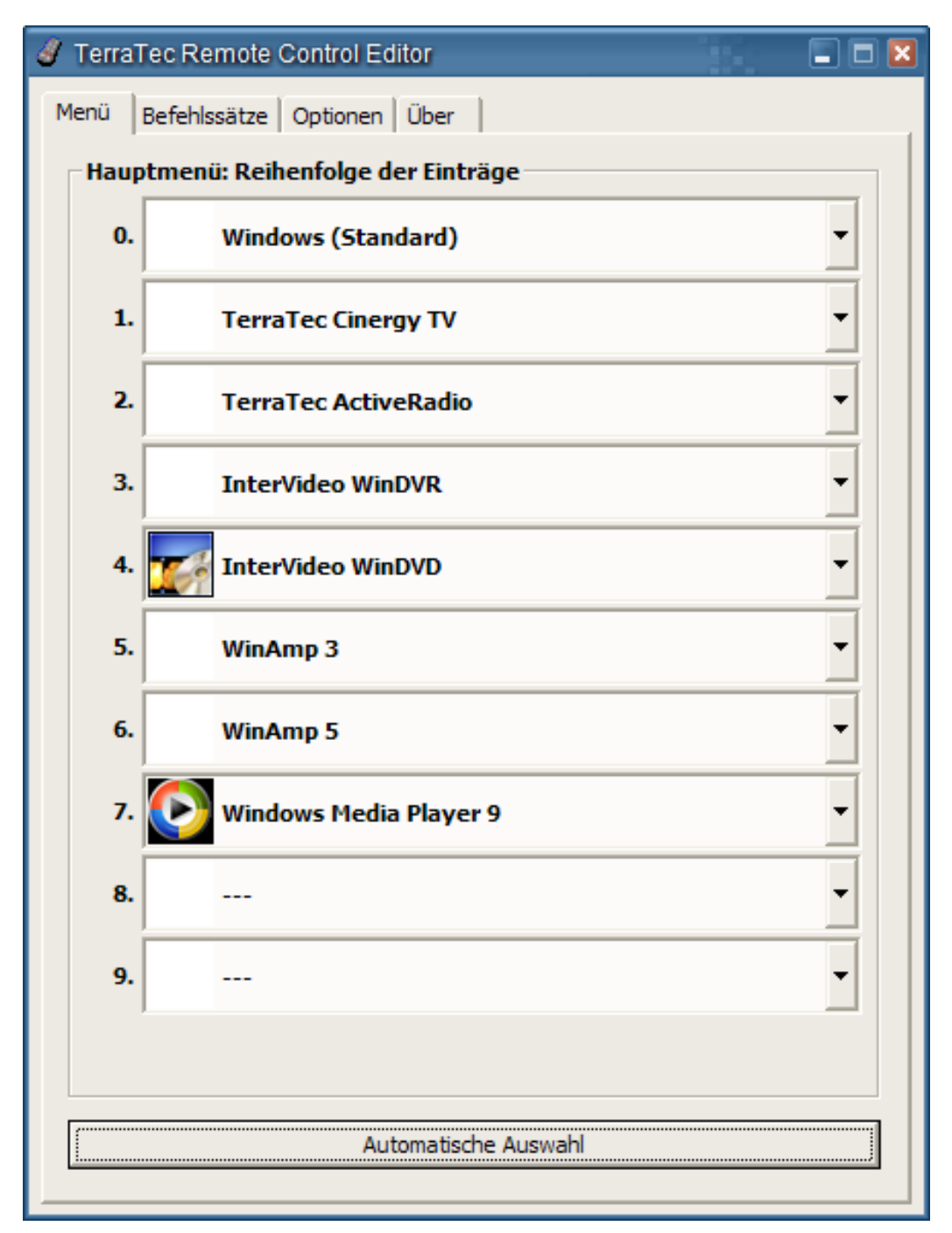

Haben Sie noch keinerlei Veränderungen vorgenommen, erscheint das nebenstehende Fenster mit ähnlichem Inhalt. Diese Übersicht zeigt Ihnen die momentan geladenen Voreinstellungen für verschiedene Applikationen. Sicherlich sind einige der aufgeführten Anwendungen, nicht auf Ihrem System eingerichtet. Um statt dieser Befehlssätze andere zu wählen bzw. diese abzuschalten, klicken Sie einfach in das entsprechende Feld und es öffnet sich ein Auswahlfeld mit allen Befehlssätzen, sowie dem Eintrag "---". Letzteren wählen Sie um diesen Menüeintrag zu deaktivieren. Dieses Menü ist in den Standardeinstellungen über die "APP" Taste der Fernbedienung als OSD-Menü (On Screen Display-Menü) zu erreichen.

<span id="page-4-0"></span>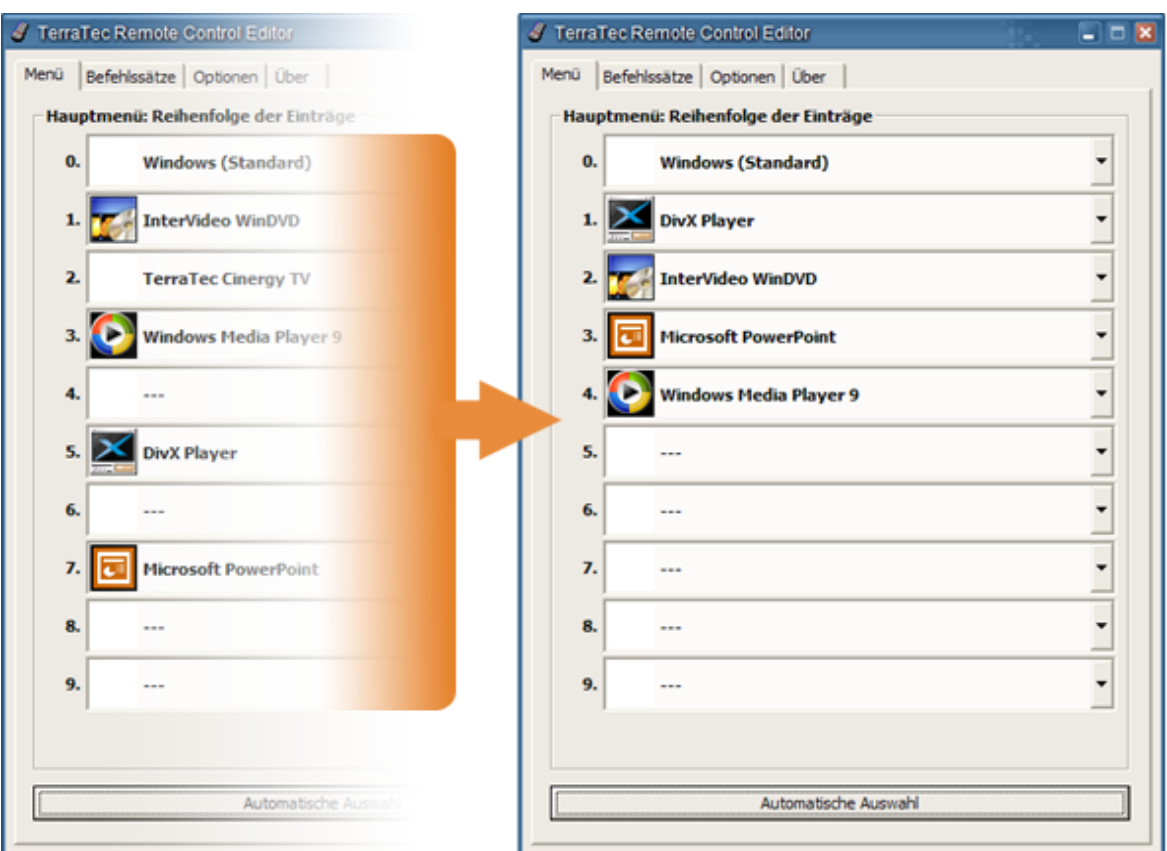

**Automatische Auswahl.** Über den Schalter Automatische Auswahl räumen Sie Ihr Menü auf Knopfdruck auf. So wird überprüft, ob die mit dem Befehlssatz verknüpfte Programmdatei auch tatsächlich auf Ihrer Festplatte zu finden ist, bzw. werden abgeschaltete Einträge zwischen zwei Befehlssätzen ausgeblendet und Menüpunkte rücken zusammen.

Auf Höhe der Karteireiter können Sie neben dem Punkt "Menü" zu den "Befehlssätzen" zu wechseln um selbst welche zu erstellen, vorhandene zu editieren oder auch zu löschen.

# *Die Befehlsätze*

Bei der Entwicklung der Software Schnittstelle zwischen dem Betriebssystem auf der einen und der TerraTec Hardware auf der anderen Seite, ging es in erster Line darum, dem Benutzer größtmögliche Flexibilität einzuräumen und die Fernsteuerungsmöglichkeiten nicht auf Terra-Tec eigene Applikationen einzuschränken. So ermöglicht die komfortable Benutzerführung eigene Befehlssätze zu erstellen, vorhandene an die eigenen Bedürfnisse anzupassen oder Befehlssätze zu entfernen. Wechseln Sie in das Fenster "Befehlssätze", erscheint zunächst eine Liste aller momentan verfügbaren Sets

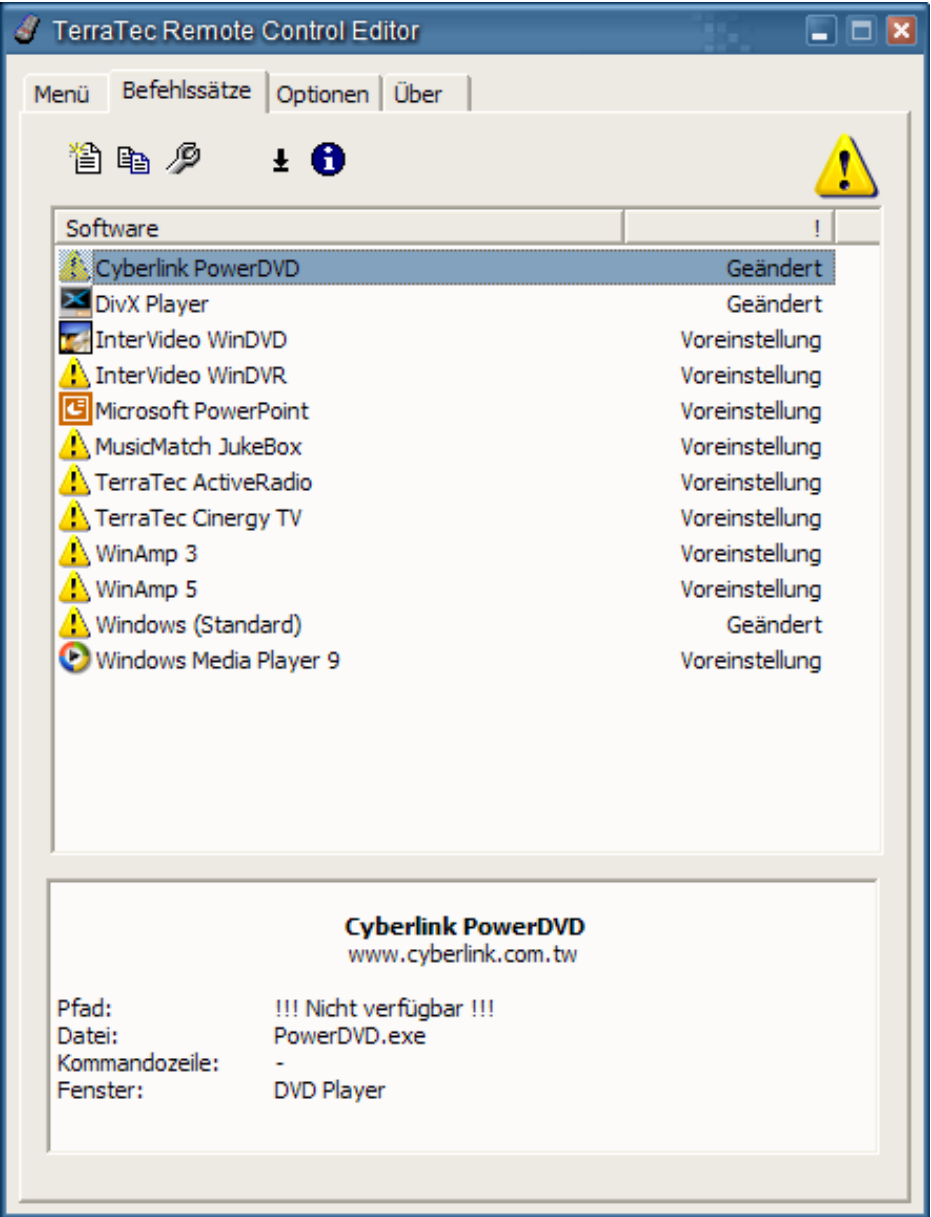

**Wo ist das Programm?** Anhand des Warnsymbols können Sie erkennen, dass ein Befehlssatz zur Zeit nicht einsatzfähig ist. Dies kann zum Beispiel entstehen, wenn Sie eine Applikation deinstallieren, oder ein vorinstallierter Befehlssatz im angenommenen Standardverzeichnis der Applikation die ausführbare Datei nicht finden kann. Sind die Einstellungen jedoch korrekt, wird das jeweilige Programmsymbol angezeigt.

**Information.** Im unteren Bereich befindet sich ein Informationsfenster, wo Sie die wichtigsten Eckdaten des gewählten Befehlssatzes ablesen können. In diesem Fall scheint bereits der Pfad zum Programm (Programm Ordner) nicht vorhanden zu sein.

Am originellen Beispiel des Windows Taschenrechners – einer vielfach unterschätzen Killerapplikation - möchten wir Ihnen exemplarisch vorstellen, wie Sie sich eine eigene Voreinstellung für eine gewünschte Anwendung vornehmen können. Klicken Sie hierzu einmal auf das oben beschriebene Symbol in Ihrer Taskleiste.

#### <span id="page-6-0"></span>**1. Anwendung wählen**

Um nun wie angedroht, den Taschenrechner von Windows per Fernbedienung steuerbar machen zu können, müssen wir zunächst einen neuen Befehlssatz erzeugen. Klicken Sie hierzu auf das 自 -Symbol im oberen Teil oder aber auf die rechte Maustaste über einem vorhandenen Listeneintrag um das Kontext Menü zu öffnen und wählen Sie hier den Eintrag *Neu*.

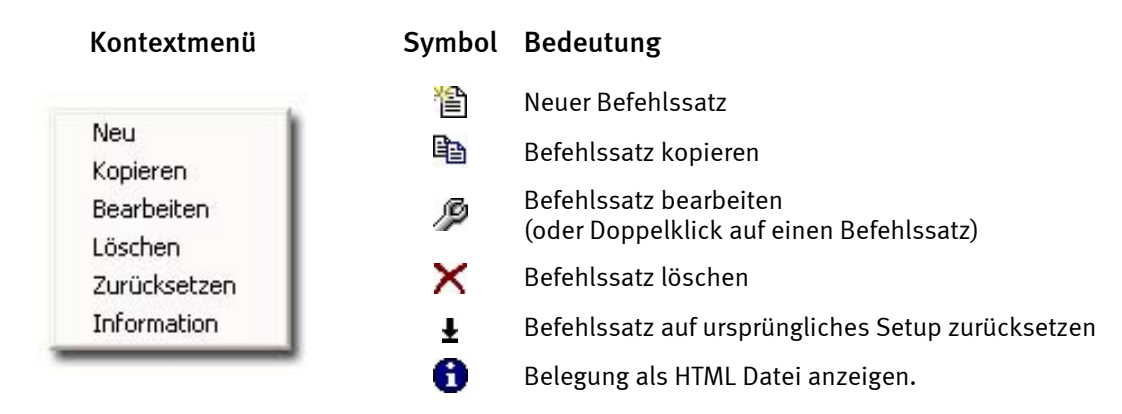

In dem sich nun eröffnenden Fenster können geben Sie zunächst genauere Informationen zu der fernzusteuernden Applikation an. Nachdem Sie einen Namen und eine Beschreibung Ihrer Wahl eingegeben haben, können Sie über den [>>] Schalter, den Pfad zur ausführbaren Datei angeben. Der Dateiname wird sich aller Wahrscheinlichkeit nach von der Programmbeschreibung im Startmenü oder dem Namen des Icons unterscheiden. Das geht auf alte MS-DOS Beschränkungen, was den Dateinamen angeht zurück. Denn damals durfte der Name der ausführbaren Dateien nicht mehr als 8 Zeichen besitzen.

Um die Orientierung anhand der Programmsymbole zu erleichtern, können Sie die Ansicht so umstellen, dass wenn nicht standardmäßig so eingestellt, das die Symbole groß dargestellt werden. Wählen Sie also im "Öffnen" Dialog als Menüansicht am besten "Kacheln". Wählen Sie nun eine Anwendung zur Steuerung.

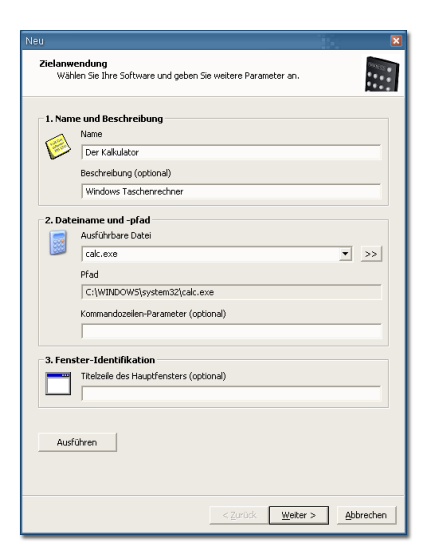

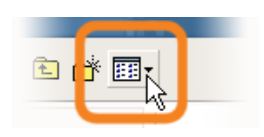

Über die optionale Angabe von Kommandozeilen-Parametern können Sie zum Beispiel den Parameter **C:\My Music\Hits.m3u** an WinAmp als gewählter Anwendung übergeben um eine Abspielliste mit dem Start des Programms aufzurufen. Wenn Sie unter Fenster-Identifikation einen Namen angeben, geschieht die Identifikation der Anwendung teilweise schneller und ermöglicht eine zügigere Steuerung. Bitte achten Sie doch darauf, dass viele Anwendungen diesen Titel ändern, und zum Beispiel den Dokumentnamen der gerade geladenen Datei in den Titel integrieren. Klicken Sie nun auf "Weiter >".

#### <span id="page-7-0"></span>**2. Fernbedienung programmieren**

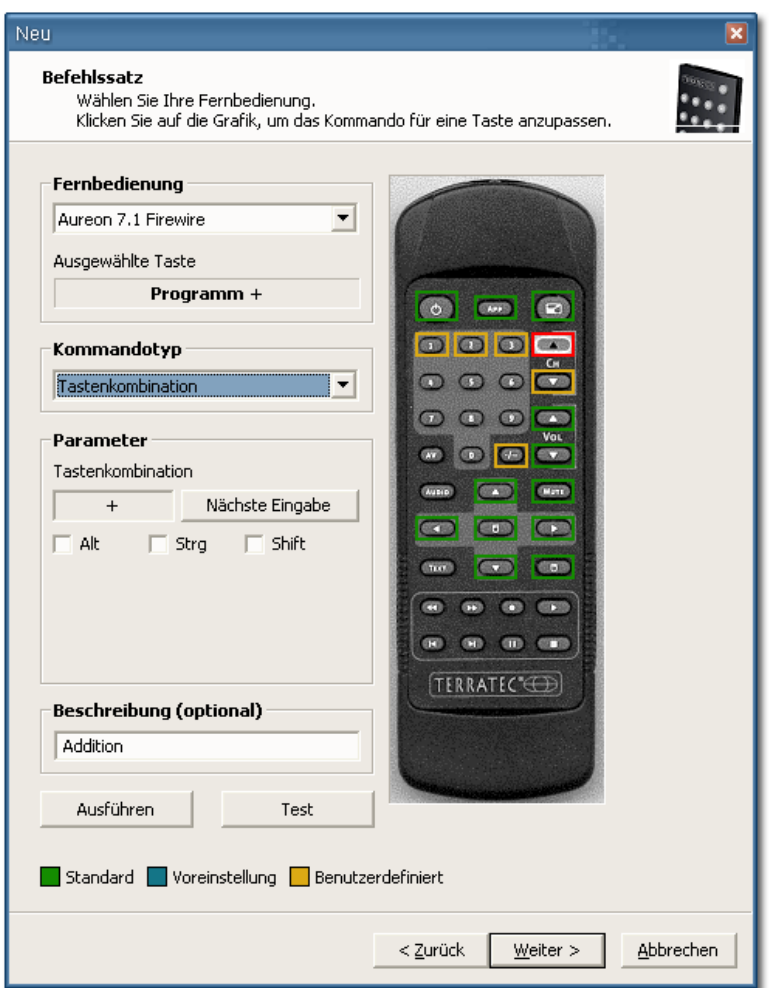

*Abbildung ähnlich.*

So gelangen Sie zum entscheidenden Fenster zur Belegung der einzelnen Tasten mit bestimmten Funktionen. Da diese Software auch mit anderen Produkten ausgeliefert wird, können Sie über den Dialog Fernbedienung wählen, welches TerraTec Produkt sie gerade verwenden möchten. Darunter sehen den Namen der gerade gewählten Taste in diesem Fall, Programm + . Dies können Sie auch in der Abbildung der Fernbedienung anhand des roten Rahmens ersehen. Die verschiedenen Rahmenfarben haben folgende weitere Bedeutung:

**Grün** – Standardbelegung,

**Orange** – Benutzerdefiniert, also von Ihnen geändert, bzw. erstellt und

**Blau** – Voreinstellung.

Leider wird's jetzt ein bisschen unübersichtlich. Durch die weit reichenden Möglichkeiten der Befehlszuweisungen, möchten wir im Folgenden nicht auf jeden Parameter in aller Ausführlichkeit eingehen, sondern Ihnen einen tabellarischen Überblick geben. Die möglichen Befehle lassen sich anhand des Auswahlmenüs "Kommandotyp Parameter" in 5 Bereiche gliedern:

### - **Bildschirm Menü (OSD)**

... Funktionen des "On Screen Displays" wie Uhr etc.

- **System Kommando …** Basisfunktionen des Betriebssystems auslösen, bzw. belegen
- **Tastenkombination**

… alles was die Tastatur so hergibt kann programmiert werden

- **Fenster**

… Funktionen, die Sie aus den üblichen Fenster Menüs kennen wie maximieren etc.

- **Steuerelement** 

**…** nur für Freaks - unter Windows haben alle Schaltflächen, Menüs der Programme eindeutige Bezeichnungen zur Identifikation, diese kann man über Kommandos gezielt anspringen und so mit der Fernbedienung verwenden … in der Regel reichen aber die oben genannten Funktionsbereiche für den Hausgebrauch aus.

Doch nun, wie angedroht, die Übersicht über die einzelnen Funktionen im Detail, aufgeschlüsselt nach dem "Kommandotyp Parameter" ...

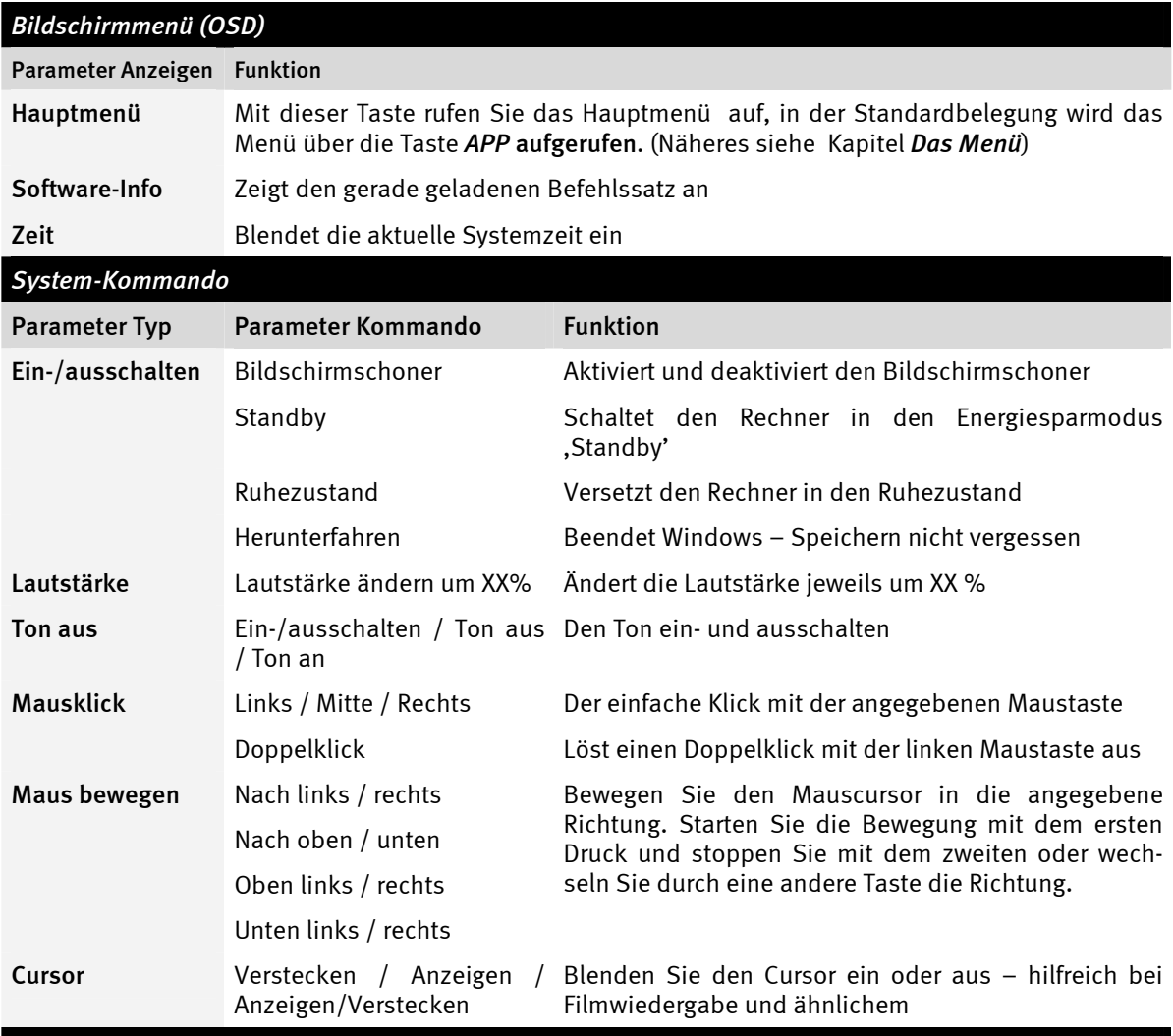

#### *Tastenkombination*

Klicken Sie die Schaltfläche *Nächste Eingabe* und machen die gewünschte Tastatureingabe, zum Beispiel Steuerung und ,A' (STRG + A) für , Alles markieren'. Anschließend erscheint zur Quittierung ein ,A' unter Tastenkombination und ein Hacken vor *Strg***.** So haben Sie diese Kombination auf die gewählte Taste gelegt.

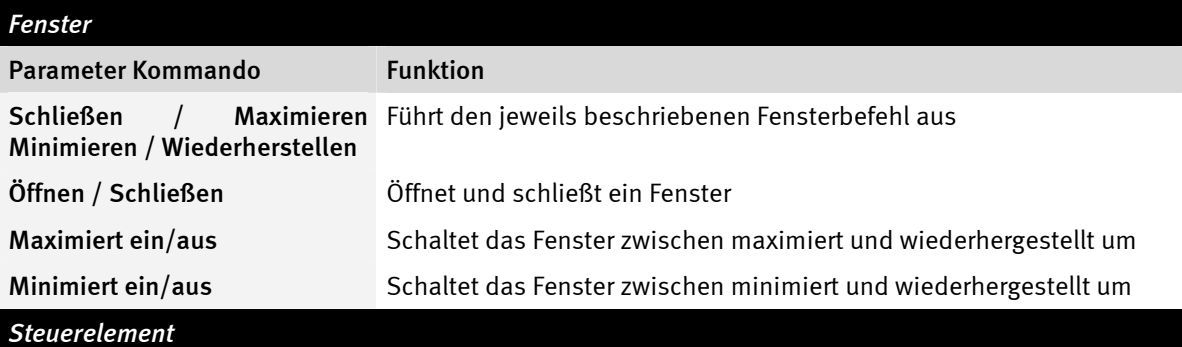

Wer mit dem Begriff *Ressource Workshop* etwas anfangen kann ist hier zu Hause. So lassen sich explizit bestimmte Programmfunktionen anspringen, welche sonst nicht via Tastenkommando und nur sehr umständlich über Mausbewegungen zu erreichen wären. Besser Sie fragen jemand der sich damit auskennt.

<span id="page-10-0"></span>Soviel zum Herz der eigentlichen Belegung mit Funktionen. Für unser Beispiel des Taschenrechners bedeutet das in erster Linie Belegungen von Tastenkombinationen mit dem Zahlenblock von 0 bis 9, die Taste AV der Fernbedienung könnte mit der Taste Plus, der  $\cdot$ -'-' Knopf mit Minus und die Mute-Taste mit dem Tastencode der Eingabetaste und so weiter belegt werden. Und schön können Sie eine simple Rechnung via Fernbedienung durchführen. Ok den Obersinn macht's nicht, so aber hoffentlich deutlich wie die Sache an sich funktioniert.

Im Feld Beschreibung können Sie schließlich eine selbige einfügen, zum Beispiel "Charmanter Rechenschieber" und über den Schalter Ausführen können Sie die Anwendung, also den Rechner starten um mit Druck auf Test die gewählte Belegung zu überprüfen. Weiter geht's dann mit "Weiter >".

#### **3. Belegung überprüfen**

Das folgende Fenster gibt Ihnen nun noch die Möglichkeit, die gemachten Einstellungen zu überprüfen. Klicken Sie hierzu auf den [ >> ] Schalter. Nun sollte sich der Browser Ihres Vertrauens öffnen um ihnen in Form einer HTML Seite einen Überblick der kompletten Belegung der Fernbedienung für diese Anwendung zu geben. Über den Browser lässt sich das Ganze bei Bedarf für die erste Zeit auch in ausgedruckter Form verfügbar machen …

#### **4. Fertig**

Wenn Sie also über die möglichen Funktionszuweisungen einen Befehlssatz vereint , diesen überprüft und abgespeichert haben, können Sie diese Applikation für das Menü wählen und so über das Applikationsmenü auch bequem über die Fernbedienung aufrufen.

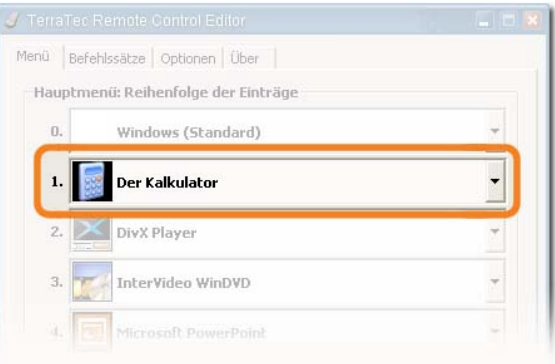

## *Die Optionen*

Jetzt noch zu den Optionen: dort können Sie das Bildschirmmenü (OSD) komplett ein bzw. abschalten und dessen Anzeigeoptionen modifizieren.

Sollten Sie mehrere TerraTec Produkte mit Infrarot Empfängern installiert haben, können Sie hier einstellen, welcher nun scharf geschaltet wird. Über die Option "Mit Windows starten" stellen Sie sicher, dass der Remote Control Editor zum Verwalten der Befehlsätze mit jedem Start des Systems automatisch geladen wird.